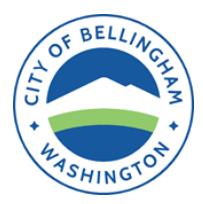

**Planning and Community Development Department**

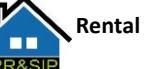

**Rental Registration & Safety Inspection Program** 

210 Lottie Street, Bellingham WA 98225

Phone: (360) 778-8361 Fax: (360) 778-8301 TTY: 711 – WA State Relay

## **HOW TO APPLY FOR YOUR LICENSE ONLINE:**

## 1) Go to [permits.cob.org/etrakit](https://permits.cob.org/etrakit/)

*2)* **Click** *Setup an Account* and follow the instructions *(if you already have a Public user account, simply login)* a. Once all steps are complete and the account has been activated, **log in as a Public user**

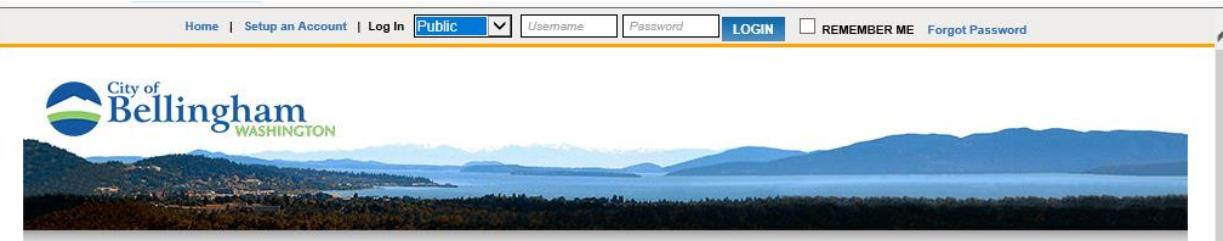

## 3) WELCOME to your Dashboard!

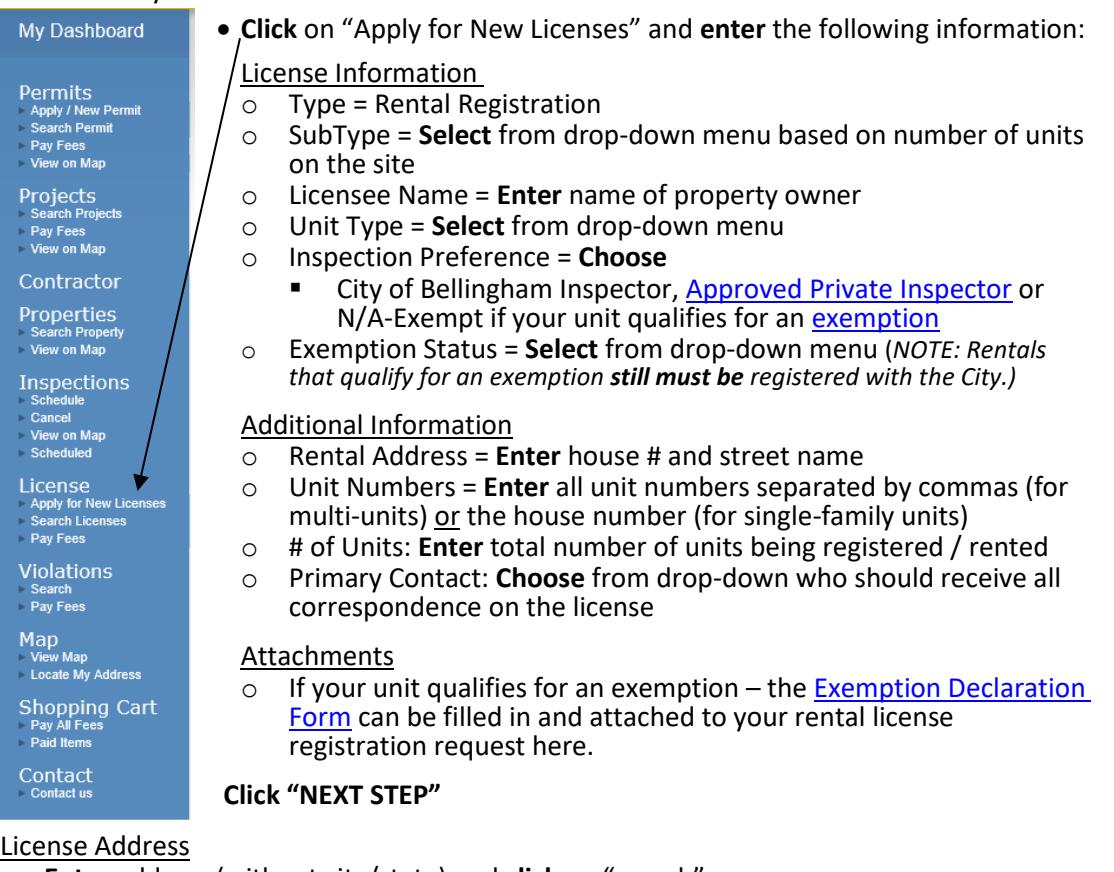

- o **Enter** address (without city/state) and **click** on "search"
- o **Select** your addressfrom the selections provided. (If nothing comes up, modify the information entered –maybe try only your house number and no streetname.)
- o **Scroll** and confirm that Owner and Applicant Information is accurate
	- **Add** phone number and email address if blank<br>■ Fnter primary contact information if different f
	- **Enter** primary contact information if different from above
- o **Click** "NEXT STEP" and **review** all information on screen
- o If correct, **Click** "NEXT STEP"
	- IMPORTANT: A message indicating that "no fees are due at this time" will pop onto screen – the \$10.00 registration fee will be applied to your license once staff has processed the application, and an email be sent to the primary contact to advise the account is ready for payment.
- o Click on "VIEW LICENSE" to link to your Dashboard